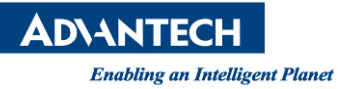

# **Advantech SE Technical Share Document**

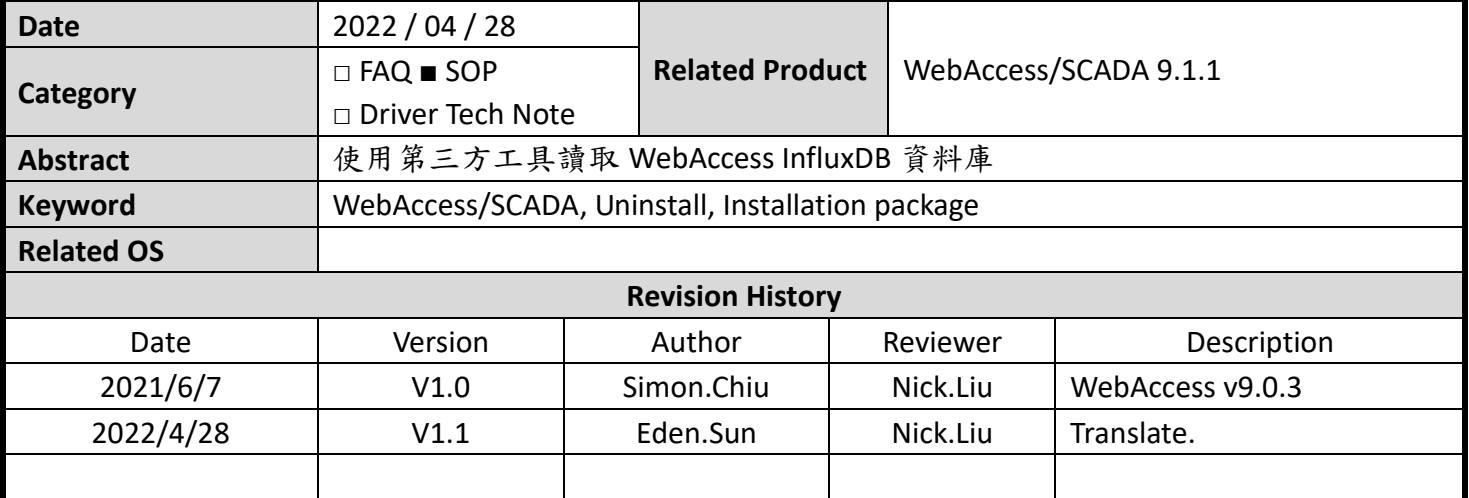

### **Problem Description & Architecture:**

在 WebAccess 9.0.0 之後的版本將可以使用 InfluxDB 來進行 data log 的保存,這邊將使用第三方工具 (InfluxDB Studio)讀取 WebAccess InfluxDB 資料庫。

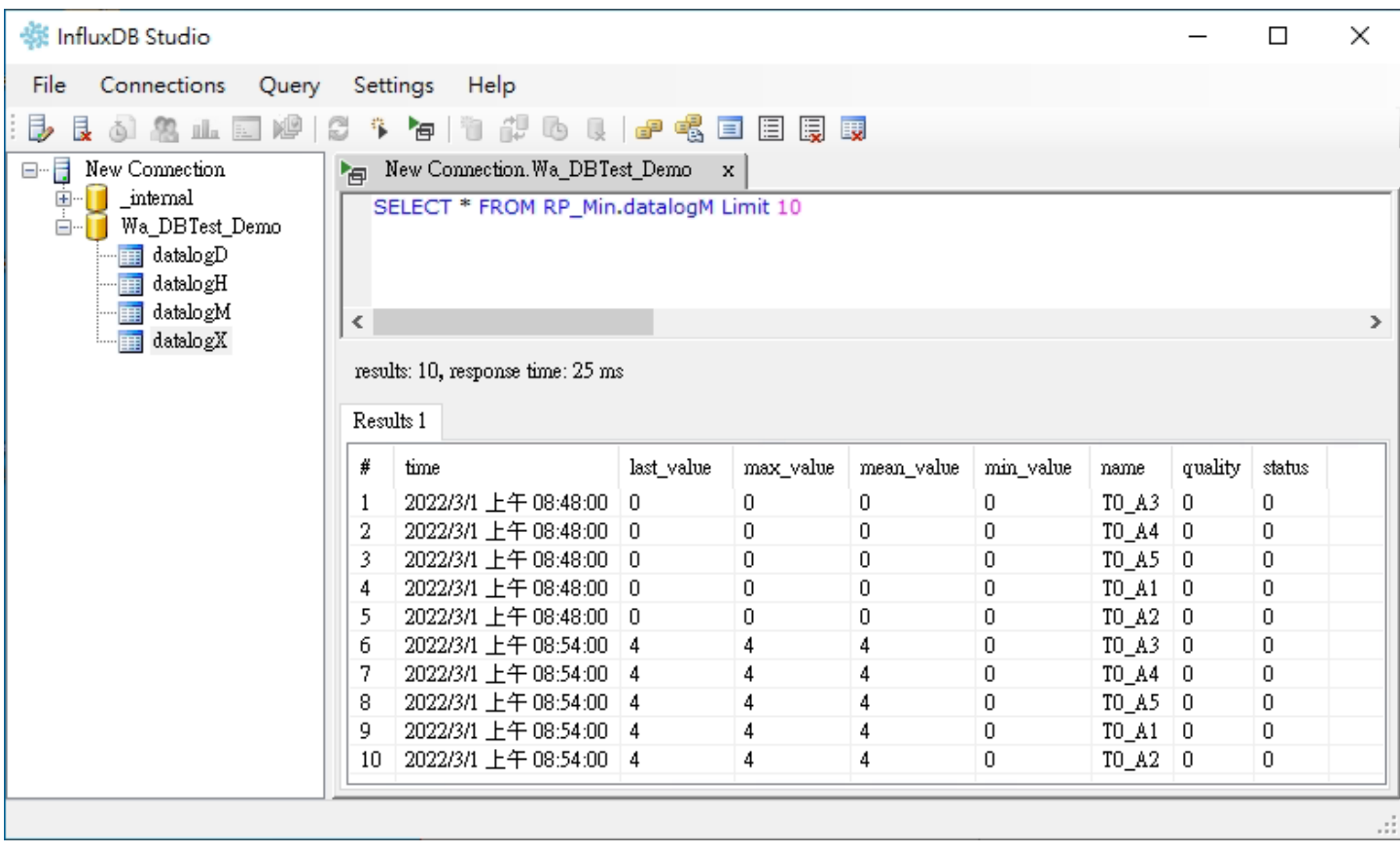

**ADIANTECH** 

**Enabling an Intelligent Planet** 

### **Brief Solution - Step by Step:**

1. 請先下載並安裝 InfluxDB studio,如下方畫面所示 <https://www.advantech.com/support/details/software-utility?id=1-1KRCCHH>

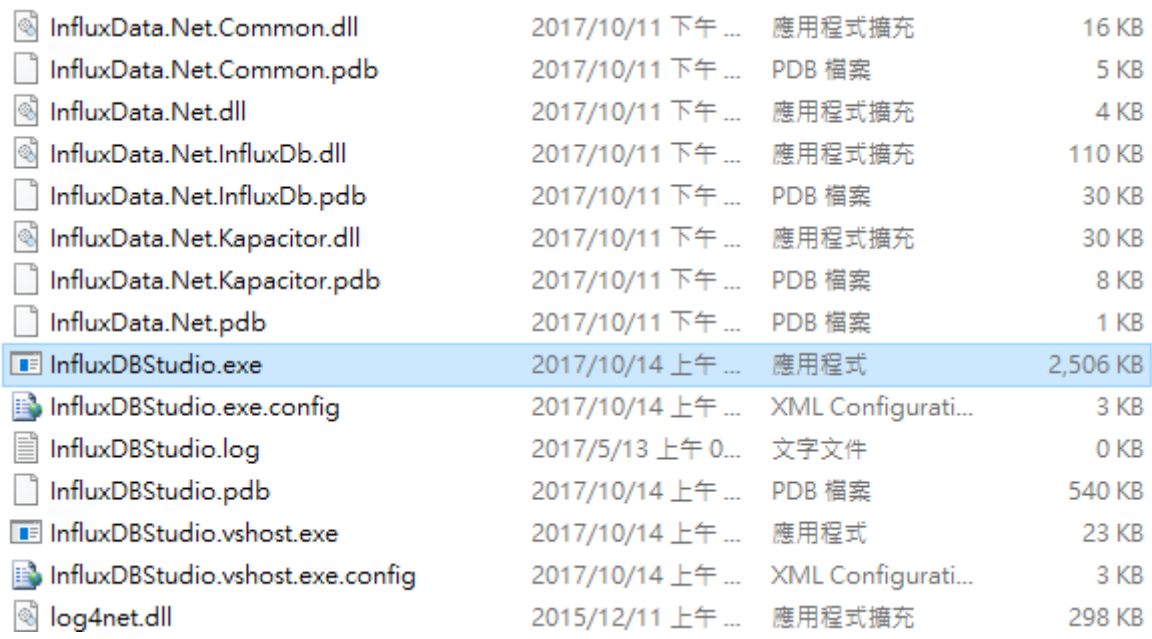

2. 開啟並運行程序,建立一個新的連結,並填入下方資料

Name:(辨識用,隨意取名) Address: 127.0.0.1(Localhost) or 實際電腦 IP Port:8086 Database:(可以不用填寫) User Name:(本地電腦可以不用填寫) Password:(本地電腦可以不用填寫)

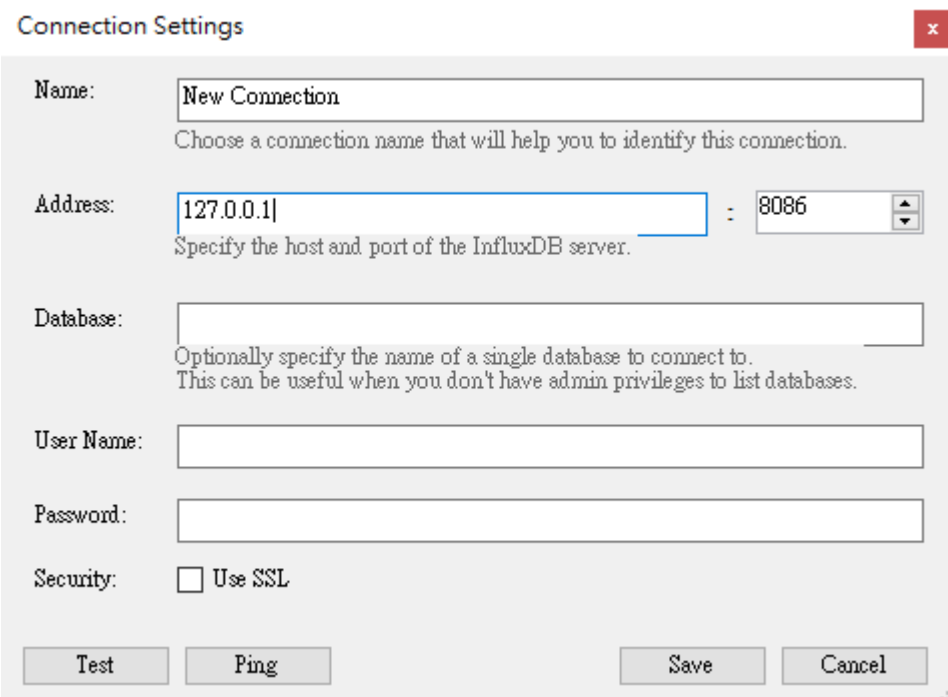

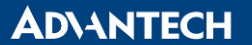

**Enabling an Intelligent Planet** 

3. 確認連接上資料庫後,可以查詢目前已經建立的資料庫(Database)其中的資料表(Table)。 點選目標資料庫,於上方工具列找到 New Query。

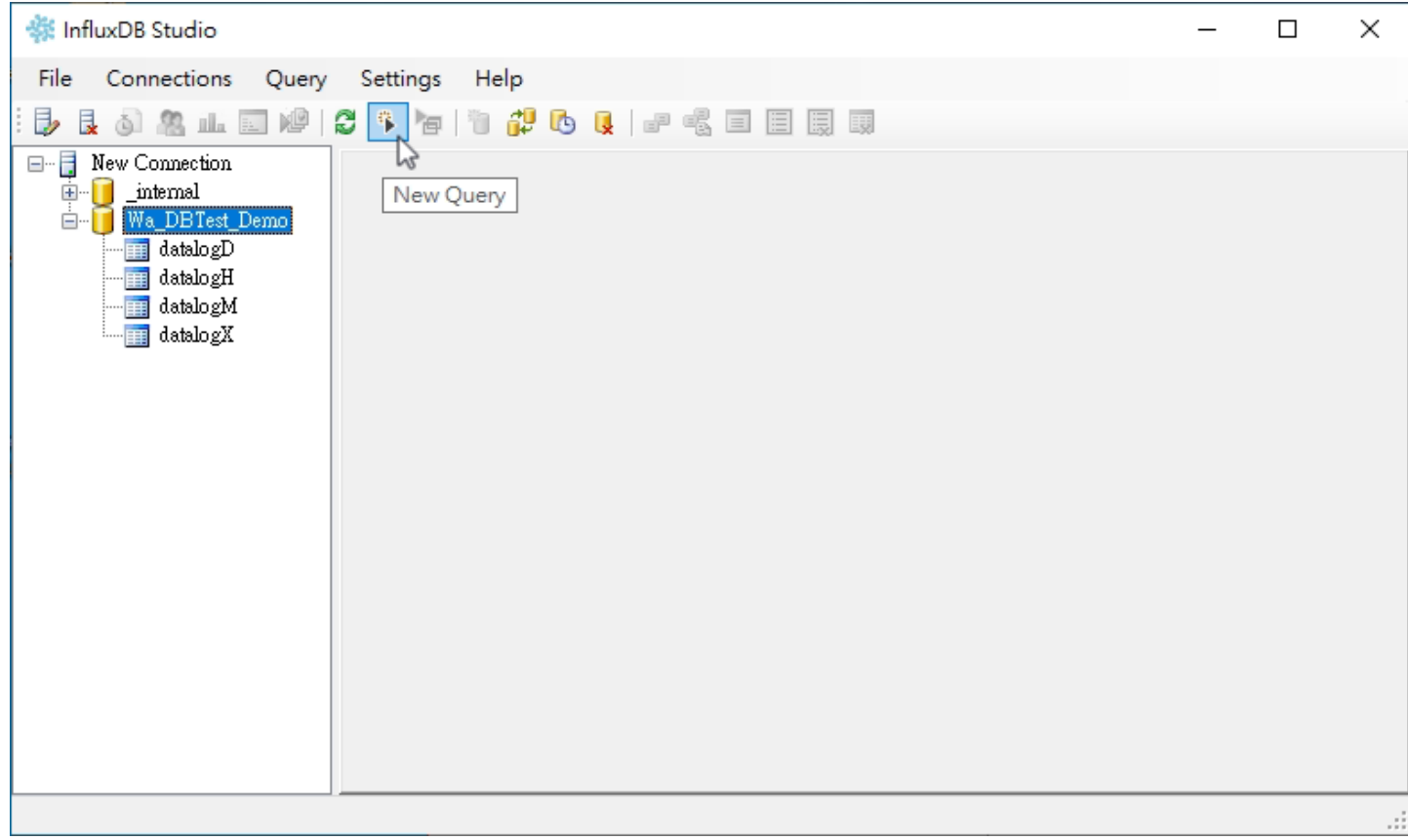

4. 搜尋對應的資料庫,請使用下方的指令 (請注意加上 Limit 搜尋數量,避免搜尋過量,系統卡死) 秒資料:進入 datalogX 資料庫,搜尋 SELECT \* FROM RP\_Sec.datalogX Limit 10

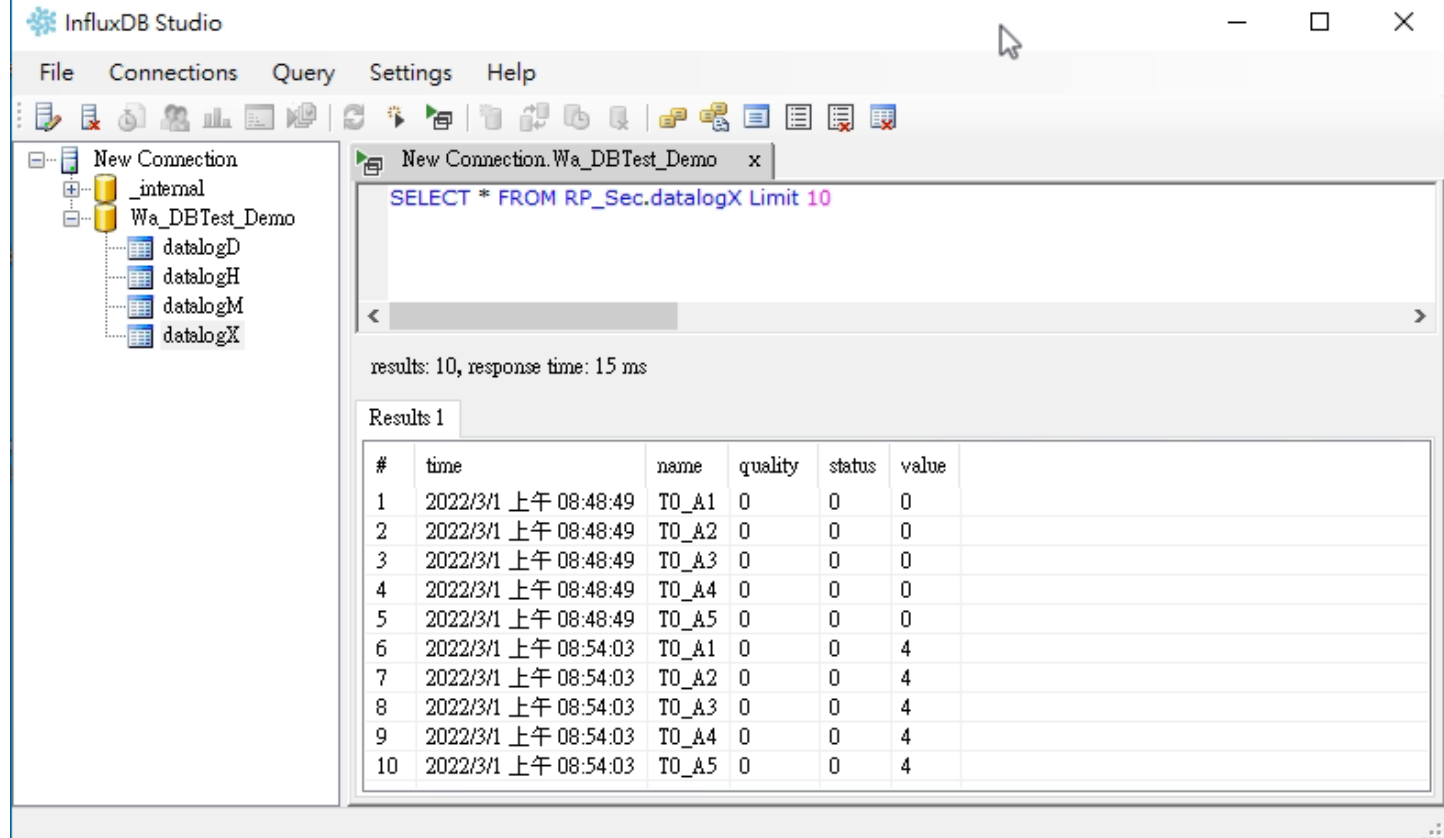

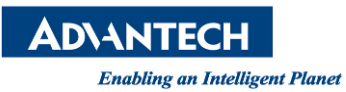

## 分資料:進入 datalogM 資料庫,搜尋 SELECT \* FROM RP\_Min.datalogM Limit 10

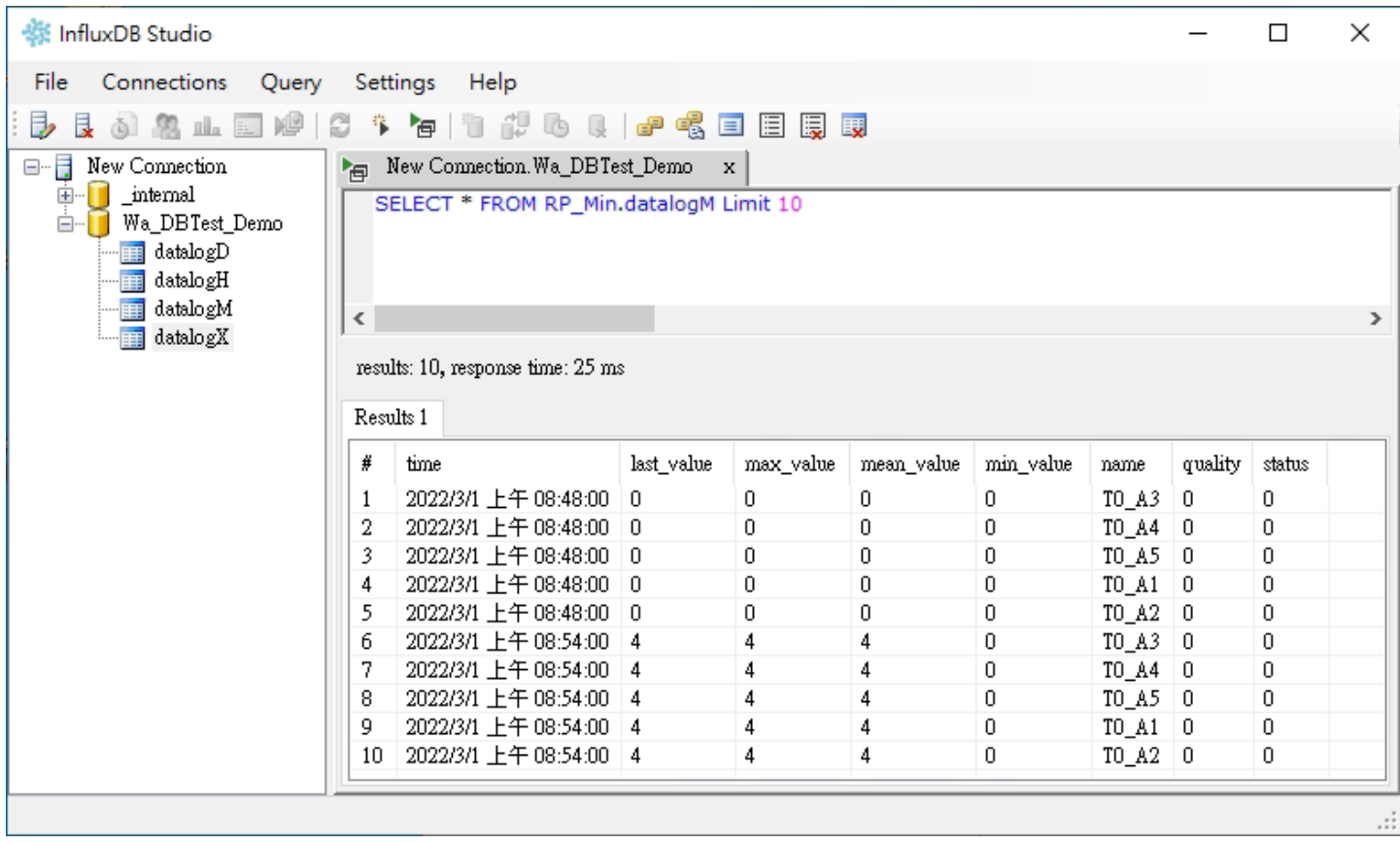

### 時資料:進入 datalogH 資料庫,搜尋 SELECT \* FROM RP\_Hour.datalogH Limit 10

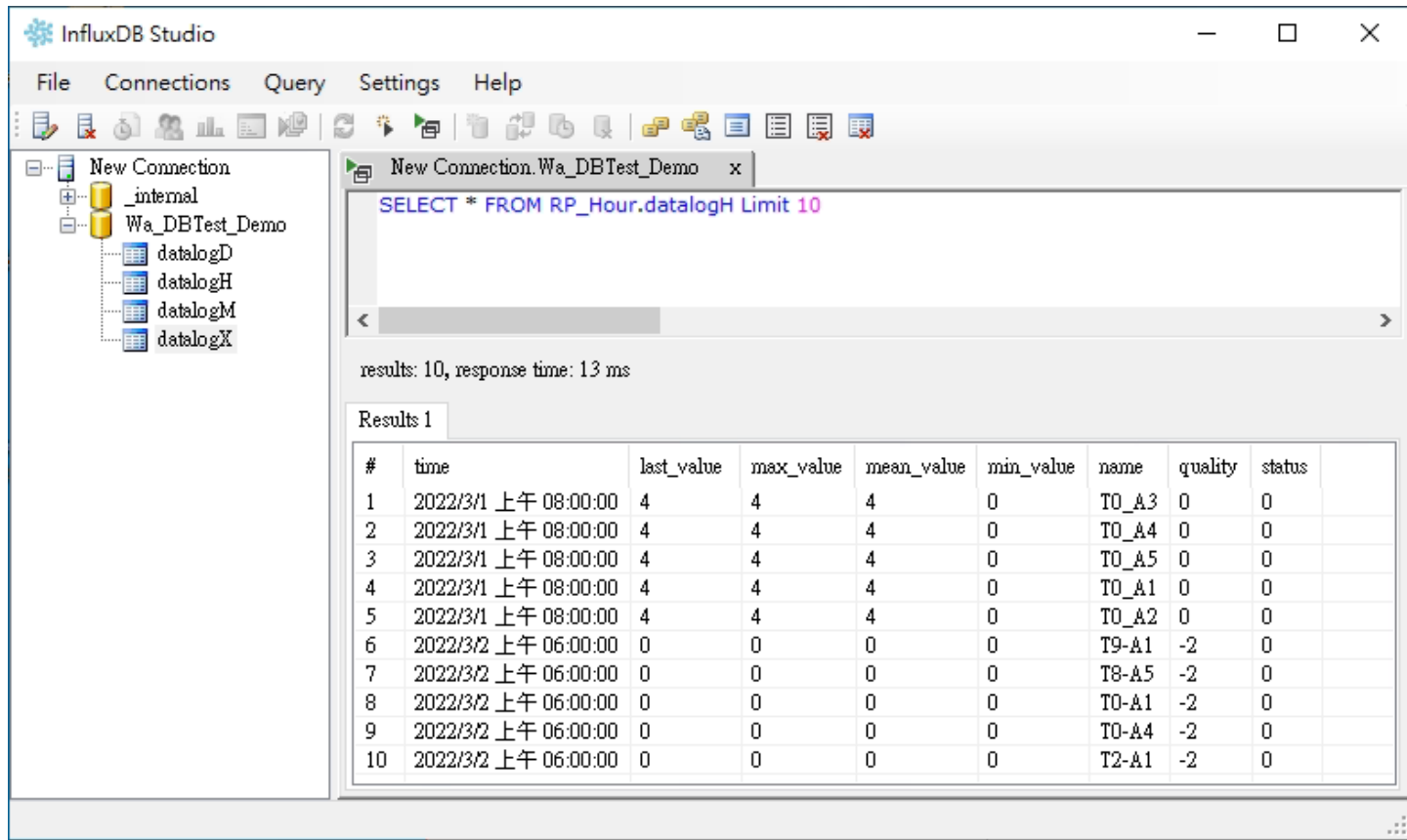

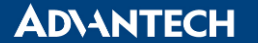

#### 日資料: 進入 datalogD 資料庫,搜尋 SELECT \* FROM RP\_Day.datalogD Limit 10

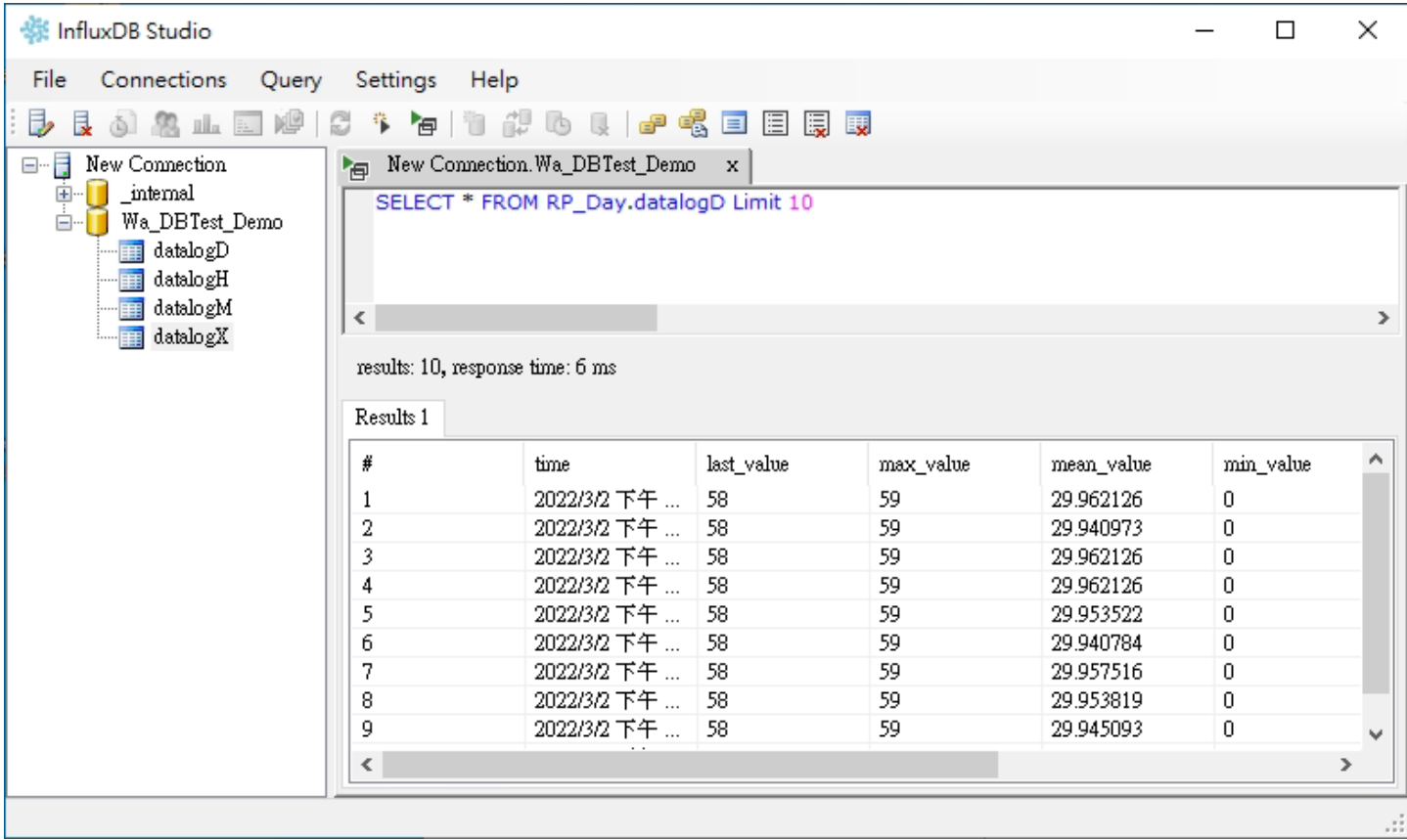

## ※為什麼資料庫中的資料表,僅有秒資料表有數據,其餘搜尋將會是空資料表。

由於 InfluxDB 本身不提供數據的刪除操作,因此若有需求定時清除過舊的資料,則可使用 InflxuDB 中的資料保留策略 RP(Retention Policy),用來自定義數據的保留時間。一個 Database 可以有多種 保留策略 Retention Policy 方案,其中有一個為默認 retention policy (WA 預設是秒資料表 datalogX, 故此搜尋條件除秒資料表 RP Sec.datalogX or datalogX 兩者皆可使用,其餘資料表都需在資料表名稱 前,依表增加 RP\_Min., RP\_Hour., or RP\_Day. 來查看資料表中具有保留策略 Retention Policy 的資料)。

### · hfluxDB Studio

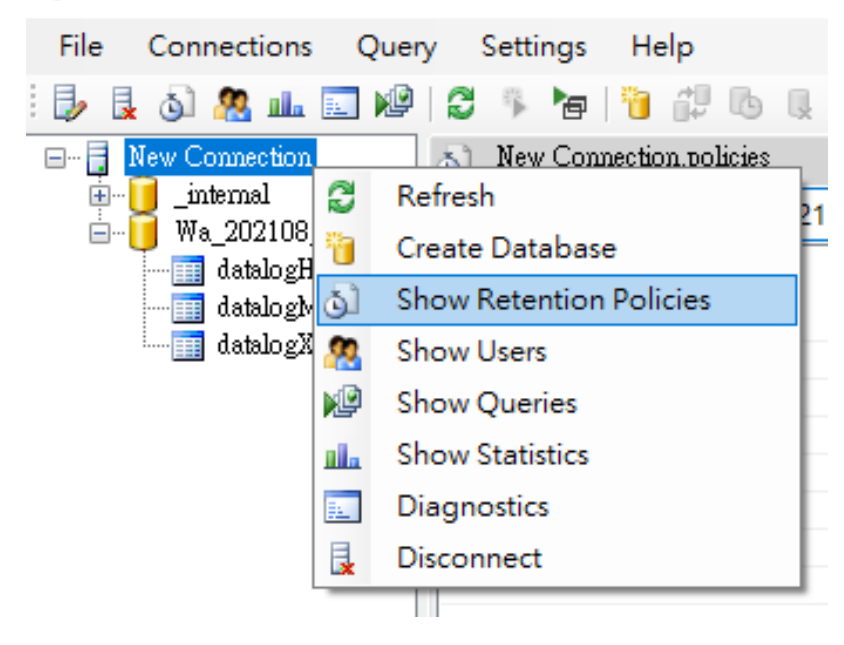

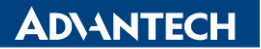

**Enabling an Intelligent Planet** 

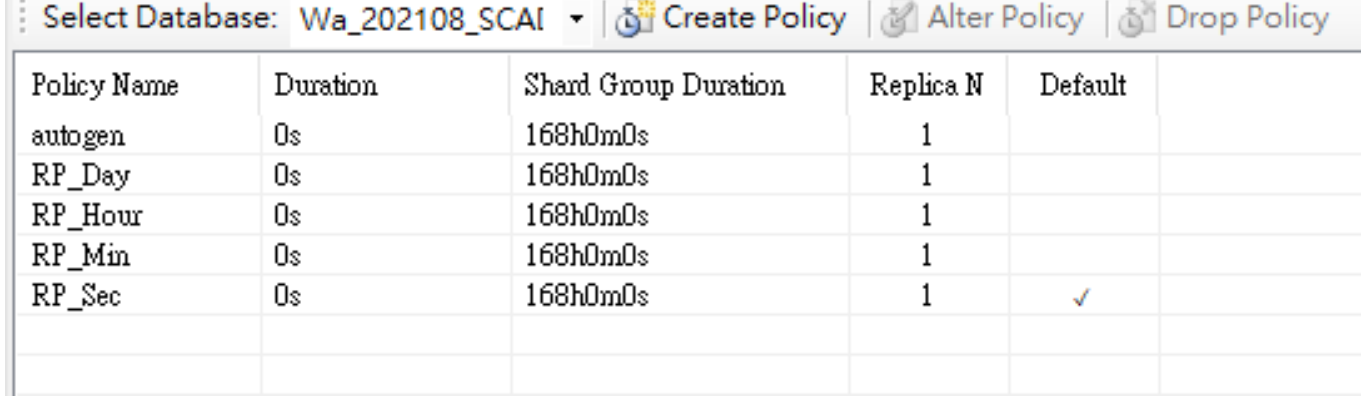

Policy Name : 保留的策略名稱

Duration: 資料保留時間,資料最短保留為1小時(1h0m0s),如果設置為 0s 則數據永久保存) Shard Group Duration: 保存數據的單一結構區間大小,將依據資料保留時間的長短決定結構大小。

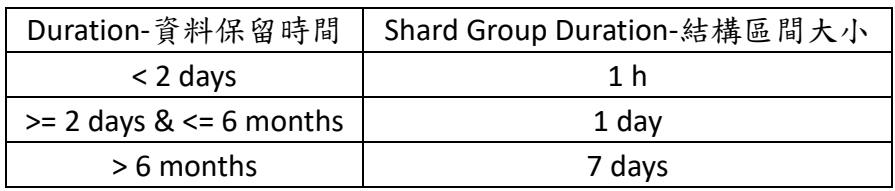

Replica N : 複製因數,單機版設置為1即可。 Default : 設定資料庫預設的數據保留策略。

### **Pin Definition (in case of serial connection):**

**Reference:**